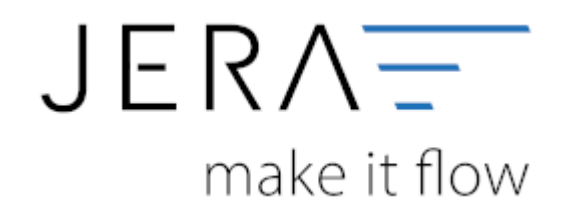

#### **Jera Software GmbH**

Reutener Straße 4 79279 Vörstetten

# Inhaltsverzeichnis

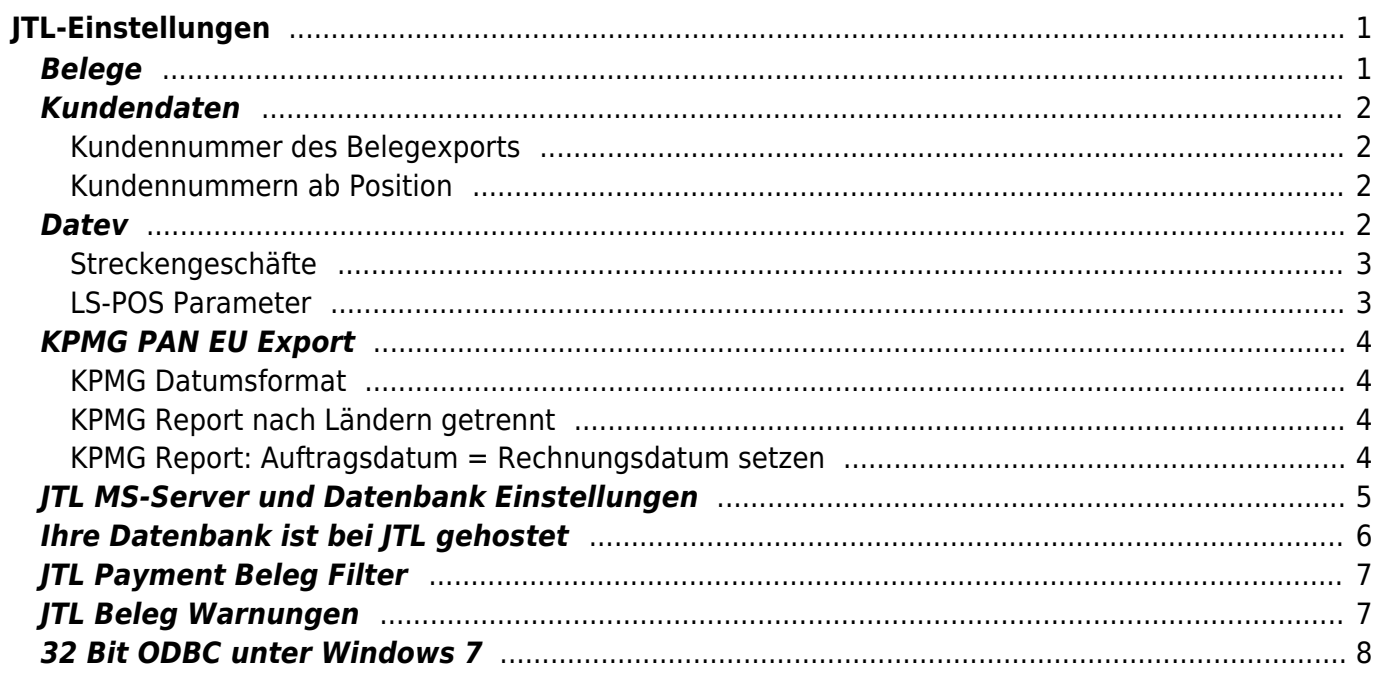

```
JTL-Einstellungen
```
Nachkonmastellen für Preise [4]

(Finden Sie im Menü unter Setup / JTL-Einstellungen)

# <span id="page-2-1"></span>**Belege**

Belege

Rechnungs-Piefin

**Guinekiller-Periu** 

 $RE$ 

Die Schnittstelle überträgt Rechnungen und Gutschriften. Um diese später im DATEV unterscheiden zu können, hinterlegen Sie hier bitte ein Präfix.

Damit wird z.B.: aus der Rechnung "123" im Datev "RE-123", aus der Gutschrift "123" die Gutschrift "GU-123", aus einem Auftrag "123" der Auftrag "AU-123".

÷.

Beleg-Nr ab Position GUL  $\sqrt{a}$ 161 Auftrags Prefix Alle Buchstehen aus den Belegrungen er  $\overline{\Delta\Pi}$ Gutschriften mit dem Wert 0 ignorieren

Datum aus dem Info-Feld des Einkaufsbeleg

Sie können einstellen, mit wie vielen Nachkommastellen die Preise übertragen werden sollen.

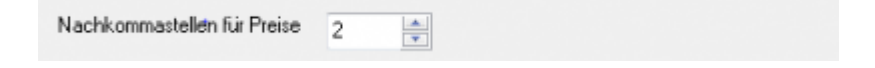

Diese Einstellung ist wichtig, um Rundungsdifferenzen zu vermeiden. Lesen Sie hierzu auch[:Belege und die Rundung](http://wiki.fibu-schnittstelle.de/doku.php?id=common:round)

### **Des Weiteren haben Sie folgende Möglichkeiten:**

**Beleg-Nr ab Position**

Datev kann nur 12 Zeichen im Belegfeld 1 verarbeiten. Deshalb ist es unter Umständen nötig, die Rechnungsnummern zu verändern, bzw. zu verkürzen: Mit dieser Option kann z.B.: aus 2017-12345678 → die Belegnummer 12345678 werden.

Sonst würde Datev die letzte Ziffer abschneiden, d.h. es würde aus 2017-12345678 → 2017-1234567 und damit würden 10 gleiche Belegnummern erzeugt.

- **Alle Buchstaben aus der Belegnummer entfernen** Damit wird aus RG123456 → 123456
- **Datums aus dem Info-Feld des Einkaufsbelegs** Dies ist nur in der Ultimate und bei älteren JTL-WaWi Versíonen relevant. In diesen WaWi Versionen gab es noch kein Beleg-Datum nur ein Erstellungsdatum.
- **Gutschriften mit dem Wert 0 ignorieren** Dies ist nur relevant, wenn Ihre JTL-WaWi zusätzliche Gutschriften mit dem Wert 0 erstellt hat.

## <span id="page-3-0"></span>**Kundendaten**

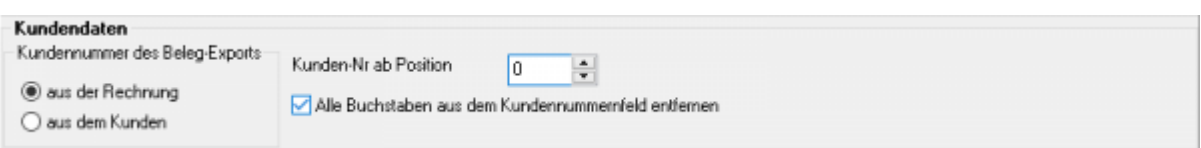

#### <span id="page-3-1"></span>**Kundennummer des Belegexports**

Die Kundennummer wird in der JTL-Warenwirtschaft an zwei Stellen abgelegt.

- 1. Im Kundenstamm
- 2. Im Auftrag

Normalerweise sind beide Kundennummern identisch. Es ist jedoch möglich, nachträglich die Kundennummer im Kundenstamm zu ändern. Hier können Sie entscheiden, welche Kundennummer die Schnittstelle für den Export berücksichtigen soll.

#### <span id="page-3-2"></span>**Kundennummern ab Position**

Durch Anhaken der in der folgenden Abbildung dargestellten Checkboxen haben Sie die Möglichkeit:

#### \* **Kundenn-Nr ab Position**

Es geht um die automatische Erzeugung der Debitorennummer. Es ist deshalb unter Umständen nötig, die Kundennummer zu verändern, bzw. zu verkürzen: Mit dieser Option kann z.B.: aus 2017-1234 → die Kundennummer 1234 werden. Hieraus kann dann z.B.: die Debitorennummer 1234 + 10000 = 11234 errechnet werden.

#### **Alle Buchstaben aus der Kundennummer entfernen** Damit wird aus KN123456 → 123456

### <span id="page-3-3"></span>**Datev**

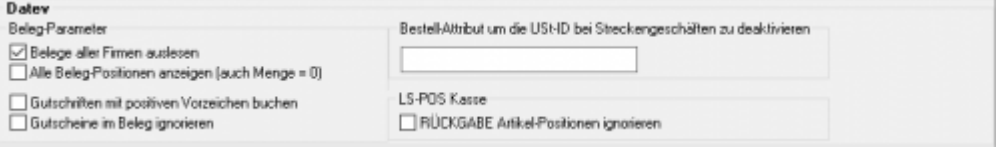

#### **Die Belege aller in JTL angelegten Firmen auslesen.**

Diese Option ist standardmäßig gesetzt. Die Schnittstelle liest alle Belege, aller im JTL angelegten Firmen aus. Ist dies nicht gewünscht, so entfernen Sie das Häkchen aus der Checkbox. Es werden dann nur die Belege der lizenzierten Firma ausgelesen. Sollen die Belege der anderen in JTL angelegten Firmen separat ausgelesen werden, müssen Sie diese [lizenzieren](http://wiki.fibu-schnittstelle.de/doku.php?id=jtl:http:wiki.fibu-schnittstelle.de_doku.php&id=comon:license) lassen.

**Alle Beleg-Positionen anzeigen (auch Menge = 0)**

Positionen mit der Menge 0 werden normalerweise im Belegexport nicht ausgegeben.

- **Die Gutschriften mit positivem Vorzeichen buchen.** Dies ist eigentlich nur notwendig, falls Sie nicht Datev als Finanzbuchhaltung nutzen.
- **Gutscheine in Belegen ignorieren.** Werden Gutscheine in der JTL-WaWi genutzt, können diese in den Belegen ignoriert werden.

#### <span id="page-4-0"></span>**Streckengeschäfte**

Ihr Unternehmen verkauft Ware an ein Unternehmen mit einer Umsatzsteuer-ID ins europäische Ausland. Normalerweise ist dies ein Verkauf mit 0% Umsatzsteuer. Wird diese Ware aber an einen Kunden dieses zweiten Unternehmens geliefert, der wiederum ein Privatkunde ohne Umsatzsteuer-ID ist, wird die Umsatzsteuer wieder fällig.

Dies ist ein Fall, der im JTL zurzeit noch nicht im Standard abgebildet werden kann. Man kann aber diese Belege mit einem Attribut zur Bestellung markieren und die JTL-WaWi entsprechend erweitern.

Um diesen Fall auch in der Schnittstelle korrekt bearbeiten zu können, ist es möglich, den Namen des Bestell-Attributs zu hinterlegen.

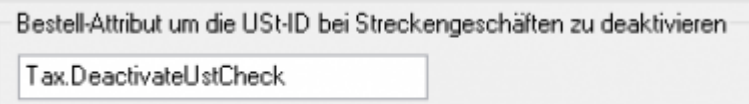

### <span id="page-4-1"></span>**LS-POS Parameter**

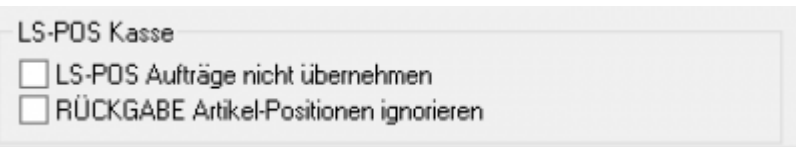

**LS-POS-Aufträge nicht übernehmen**

Werden die Daten LS-POS Kasse separat in die Finanzbuchhaltung exportiert, können die Belege der Kasse in der Schnittstelle ignoriert werden.

**RÜCKGABE Artikel-Positionen ignorieren** Zu den RÜCKGABE-Artikeln in LS-POS Belegen können zusätzlich automatisch Gutschriften erstellt werden.

In diesem Fall müssen die RÜCKGABE-Artikel ignoriert werden, da sie sonst doppelt gebucht werden.

Hier die gebuchte Rückgabe mit dem Erstellen eines Gutscheins.

 $-$  Produkte

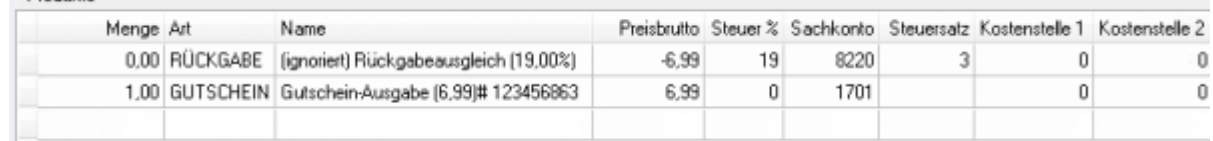

Mit dieser Option wird die Rücknahme des Artikels ignoriert (Menge auf 0 gesetzt und mit (ignoriert) markiert), weil die LS-POS Kasse noch eine separate Gutschrift erstellt.

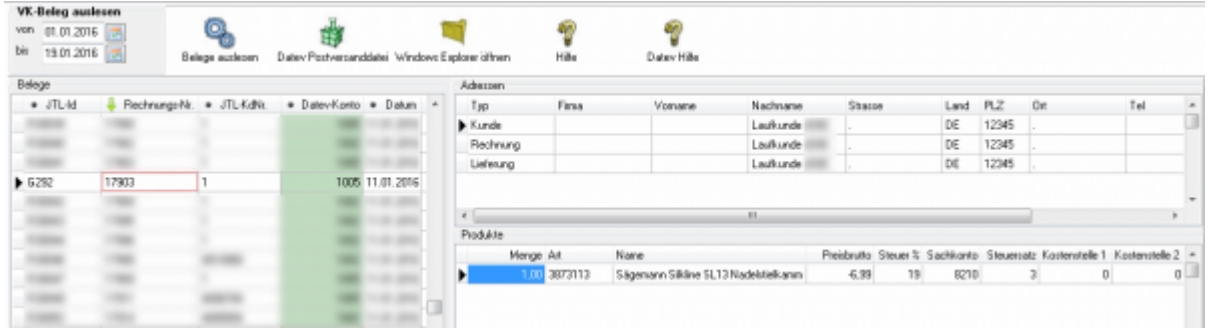

## <span id="page-5-0"></span>**KPMG PAN EU Export**

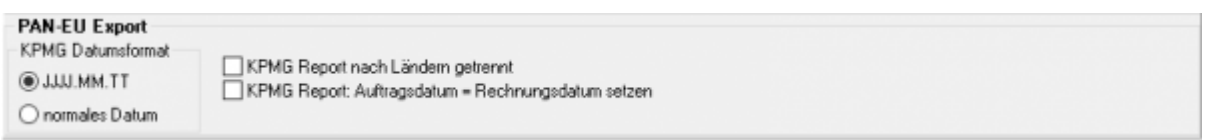

### <span id="page-5-1"></span>**KPMG Datumsformat**

Normalerweise benötigt KPMG, wenn die Datei über die KPMG Plattform importiert wird, Datumsfelder in der Excel-Datei im Format "JJJJ.MM.TT".

Dies kann in Excel, wenn die Ländereinstellungen auf "deutsch" stehen nur indirekt erzielt werde, da Excel jede Datumseingabe direkt in das "deutsche" Format wandelt.

Möchten Sie die Excel Datei für Sie selbst nutzen, können Sie das Datumsformt umstellen.

### <span id="page-5-2"></span>**KPMG Report nach Ländern getrennt**

Mit dieser Option werden die Vorgänge nach Ländern getrennt. **Achtung: Haben Sie eine Lieferung von CZ nach AT, erscheint der Beleg sowohl bei CZ als auch bei AT.**

### <span id="page-5-3"></span>**KPMG Report: Auftragsdatum = Rechnungsdatum setzen**

Im KPMG Report wird nun nicht das Auftragsdatum exportiert sondern das Rechnungsdatum.

Besprechen Sie dies bitte mit ihrem Steuerberater.

### <span id="page-6-0"></span>**JTL MS-Server und Datenbank Einstellungen**

Für die Verbindung zu Ihrer JTL Datenbank benötigt die Schnittstelle drei Angaben:

- Name des ODBC Eintrags
- Benutzernamen
- Passwort

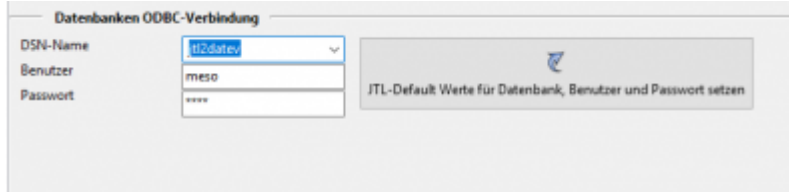

Diese Angaben können Sie in der ODBC-Verwaltung Ihres Rechners finden. Öffnen Sie unter "Systemsteuerung" / "Verwaltung" den Punkt "Datenquellen (ODBC)". Falls Sie dazu dort nichts finden, durchsuchen Sie Ihre PC-Einstellungen nach "ODBC".

Es öffnet sich folgendes Fenster:

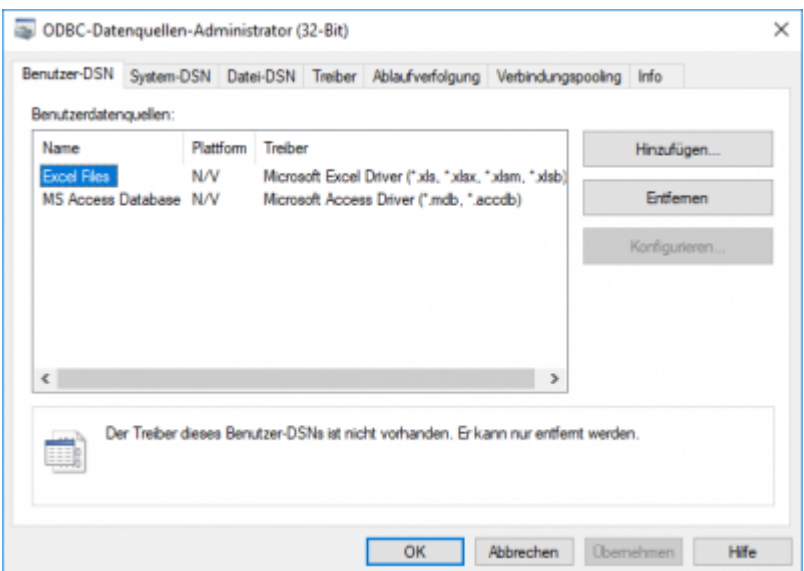

- Wählen Sie den Reiter "System-DSN"
- Den Namen des System-DNS Eintrags kann frei gewählt werden. Jedoch gibt es einige Host-Lösungen, die nur "eazy" als Namen des System-DNS Eintrags akzeptieren.

Wenn Sie keine Veränderungen an dem Benutzern und Passwörtern vorgenommen haben, lauten diese:

Benutzer: sa Passwort: sa04jT14 Bitte tragen Sie dies entsprechend ein. Nun sollte der Zugriff funktionieren.

Für den Fall, dass der ODBC-Eintrag nicht vorhanden ist, kann die Schnittstelle auch direkt auf den SQL-Server zugreifen.

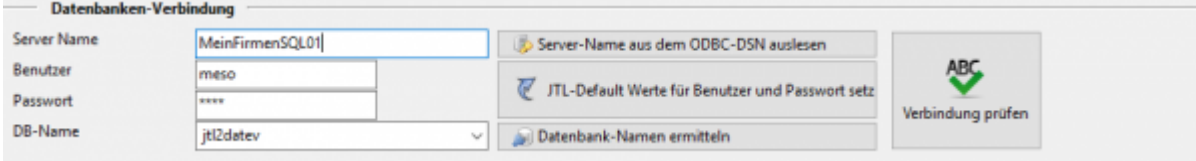

Wählen Sie hierfür Ihren entsprechenden MS-SQL Treiber aus und tragen Sie entsprechend die Zugangsdaten ein.

Der Servername kann die Schnittstelle auch aus den ODBC-Einträgen ermitteln (Falls es den ODBC-Eintrag "eazy" gibt).

Wenn Sie den Server-Namen, den Benutzer und das Passwort eingetragen haben, können Sie die Namen der Datenbanken mit

dem Button "Datenbank-Namen ermitteln" ermitteln lassen und danach auswählen.

## <span id="page-7-0"></span>**Ihre Datenbank ist bei JTL gehostet**

Wenn Ihre Datenbank bei JTL gehostet ist, sieht der Eintrag in etwa wie folgt aus:

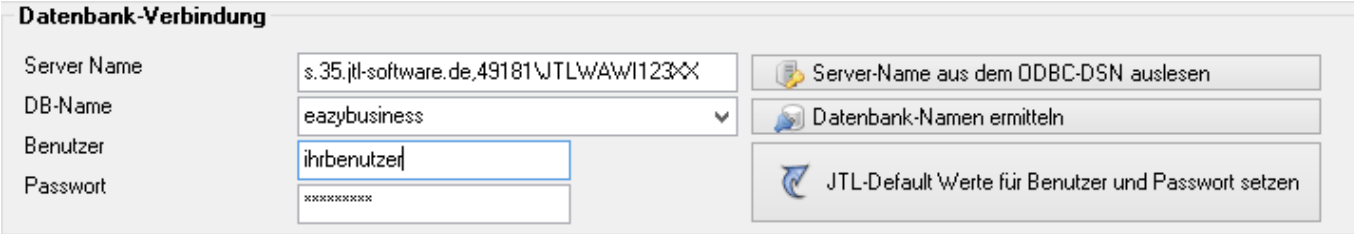

Der Servername setzt sich aus 3 Teilen zusammen:

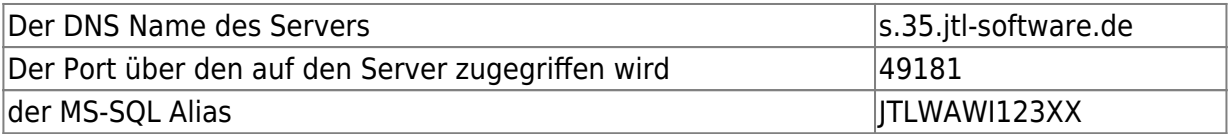

Der DNS-Name und der Port sind durch ein Komma getrennt. Port und Alias durch ein ..\". **Achten Sie bitte auf den korrekten Syntax.**

Erfragen Sie diese Zugangsdaten und tragen Sie Servernamen, Benutzername und Passwort ein.

Danach kann die Schnittstelle die vorhanden Datenbanken auslesen und in der Combobox anzeigen.

## <span id="page-8-0"></span>**JTL Payment Beleg Filter**

Mitdem Button **ermittelt die Schnittstelle alle Zahlungsarten aus Ihrer JTL** Warenwirtschaft. Sie können durch Setzen des

Häkchens im Feld "exportieren" eine oder mehrere Zahlungsarten selektieren, die Sie an die Finanzbuchhaltung übergeben möchten.

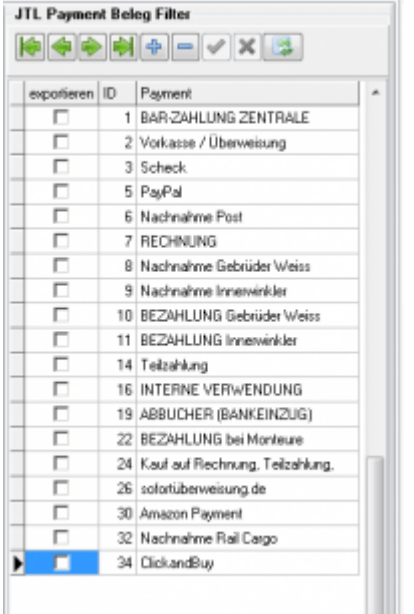

#### [Fibu Einstellungen](http://wiki.fibu-schnittstelle.de/doku.php?id=jtl:setup:fibu)

# <span id="page-8-1"></span>**JTL Beleg Warnungen**

(Finden Sie im Menü unter "Setup / JTL-Einstellungen / Warnungen / Fehlerbehandlung")

Sie haben hier die Möglichkeit zusätzliche Warnungen beim Belegexport zu generieren. Dies soll Sie in die Lage versetzen, fehlerhafte Belege besser zu erkennen.

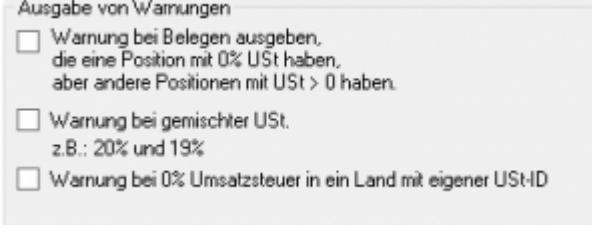

**Warnung bei Belegen ausgeben, die eine Position mit 0% USt haben, aber andere Positionen mit USt > 0 haben.** Hier handelt es sich um Belege, die sowohl Positionen mit als auch Positionen

 $\pmb{\times}$ 

Umsatzsteuer haben. Z.B.: es wurden Versandkosten ohne Umsatzsteuer berechnet.

- **Warnung bei gemischter USt.** z.B. Belege die sowohl österreichische Umsatzsteuer mit 20%, als auch deutsche Umsatzsteuer mit 19% haben.
- **Warnung bei 0% Umsatzsteuer in ein Land mit eigener USt-ID** z.B. Sie sind eine deutsches Unternehmen und haben einen Beleg mit Lieferort Deutschland

und 0% Umsatzsteuer ausgestellt.

### <span id="page-9-0"></span>**32 Bit ODBC unter Windows 7**

Unter Windows 7 kann das Setup für die OBDC 32 Verbindungen nicht direkt aufgerufen werden.

Sie können dies nur mit "Ausführen" öffnen.

c:\Windows\SysWOW64\odbcad32.exe

Jetzt können Sie, wie gewohnt, die ODBC Verbindung erstellen.

From:

<http://wiki.fibu-schnittstelle.de/>- **Dokumentation Fibu-Schnittstellen der Jera GmbH**

Permanent link: **[http://wiki.fibu-schnittstelle.de/doku.php?id=jtl:jtl\\_setup](http://wiki.fibu-schnittstelle.de/doku.php?id=jtl:jtl_setup)**

Last update: **2018/10/04 11:37**